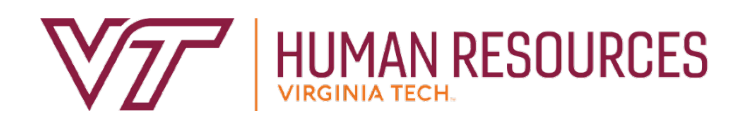

# Sitting in the Performance Management Reviewer Chair

*Employee Relations Department 2020*

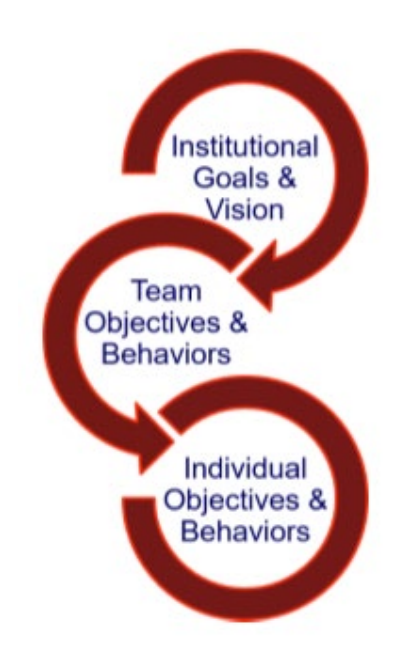

# **Contents**

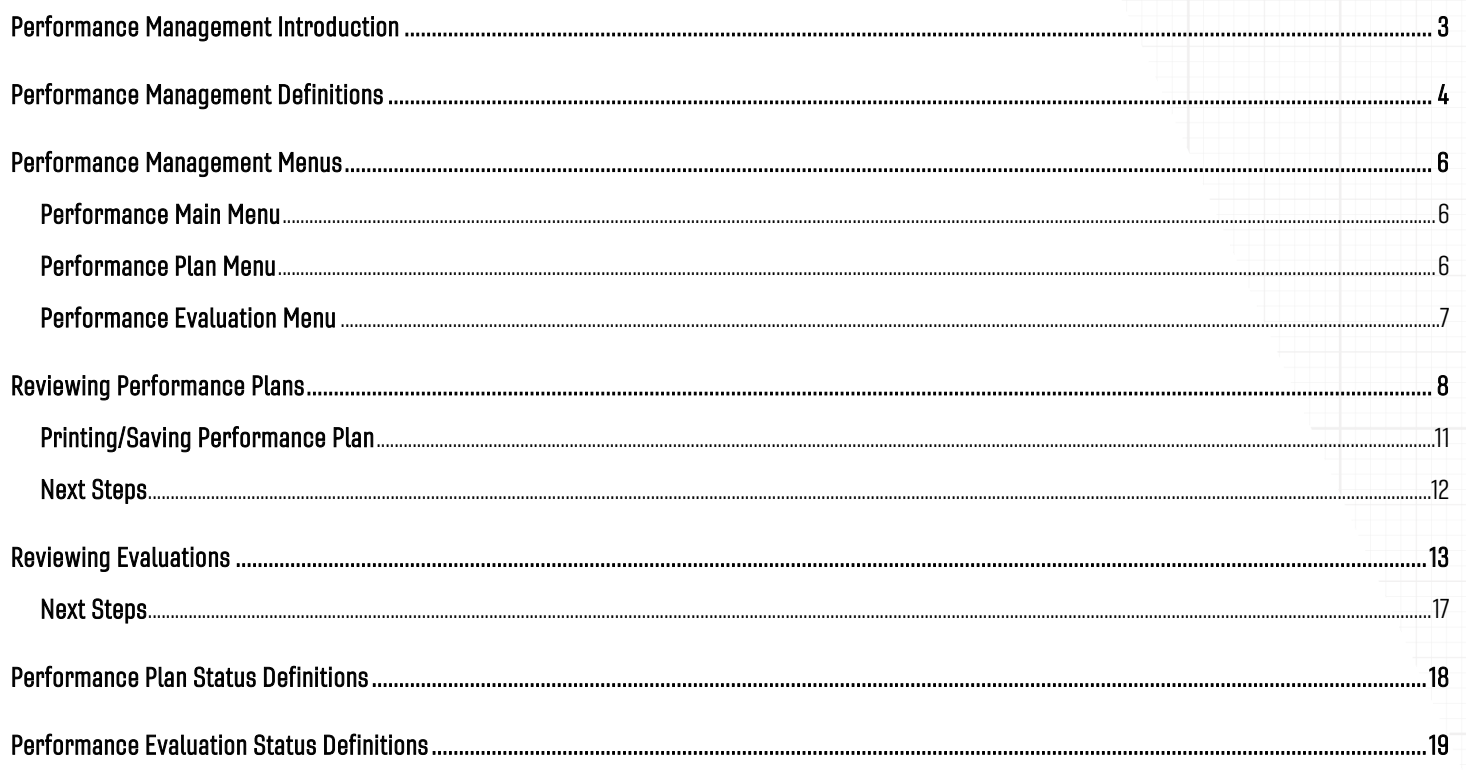

# Performance Management Introduction

<span id="page-2-0"></span>The performance management program at Virginia Tech is used to help define and evaluate performance expectations. This program covers all University and Classified Staff. In addition, there are some areas of the university that use the program for AP faculty. The annual performance review period runs from November through October, in concordance with the State fiscal cycle. The following provides a brief description of the performance cycle.

- November begins the plan year with the review and implementation of the plan goals, competencies and career goals. Throughout the year, the plan can be modified and enhanced according to ongoing projects, performance adjustments, coaching and feedback.
- In August (may be earlier or later depending on the department), the supervisor requests employee input on overall job performance. This is the time for the employee to complete their self-evaluation based on the plan year goals. Once the self-evaluation is complete, the supervisor can begin their review of the employee. The supervisor completes their draft of the evaluation and sends it to the reviewer by the beginning of September.

**Note:** There may be variations in the timeline depending on your senior management area.

- Once the reviewer is satisfied with the evaluation, they submit it to the Budget Authority. Depending on management, the evaluation is either forwarded directly to the supervisor so that it can be communicated to the employee; or a senior management group may review the evaluations prior to releasing them to the supervisors for communication.
- The supervisor schedules a meeting with the employee to discuss the finalized employee evaluation before releasing the electronic copy to them.
- The supervisor and the employee should discuss the final evaluation no later than the end of October.
- The plan process begins again in November.

## *Other Resources*

*Performance Management website - [https://www.hr.vt.edu/compensation-performance](https://www.hr.vt.edu/compensation-performance-management/performance.html)[management/performance.html](https://www.hr.vt.edu/compensation-performance-management/performance.html)*

*Flowchart for the Performance Plan and Evaluation Process - [https://www.hr.vt.edu/compensation](https://www.hr.vt.edu/compensation-performance-management/performance.html)[performance-management/performance.html](https://www.hr.vt.edu/compensation-performance-management/performance.html)*

*User Guides and Tutorials* - *[https://www.hr.vt.edu/compensation-performance](https://www.hr.vt.edu/compensation-performance-management/performance.html)[management/performance.html](https://www.hr.vt.edu/compensation-performance-management/performance.html)*

# Performance Management Definitions

<span id="page-3-0"></span>**Performance Goals and/or Job Responsibilities** involves establishing specific, measurable objectives (outcomes) to be accomplished within a specific time frame and/or using a specific approach. These objectives can be a mixture of short- and long-term, innovative and routine, but should all be aligned to the college/department's goals and strategy along with providing a clear link to everyone's success.

Goal Theory setting suggests that it can serve as an effective tool for making progress by ensuring that participants have a clear awareness of what they must do to achieve or help achieve an objective.

Goal setting helps employees focus on specific aspects of their job that are related to the objectives for that review period.

When setting goals, you should ensure the goals are SMART:

- **Specific:** You are clear on what is meant by the goal. *Ask:* What do you want to achieve and why? What are the requirements/constraints? Who is involved?
- **Measurable:** You know when it has been achieved and how achievement will be measured. *Ask:* How do you track progress and measure the outcome? How will you know when you have reached it?
- **Achievable:** The goal is within your capability with available resources. *Ask:* How will you accomplish the goal? Is it realistic?
- **Relevant:** The goal is reasonable, reflects departmental goals, and is results-based. *Ask:* Is this a worthwhile goal? What is the expected impact? Does it align with our organizational goals?
- **Timebound:** You know the deadline for the goal. *Ask:* When will you accomplish this goal?

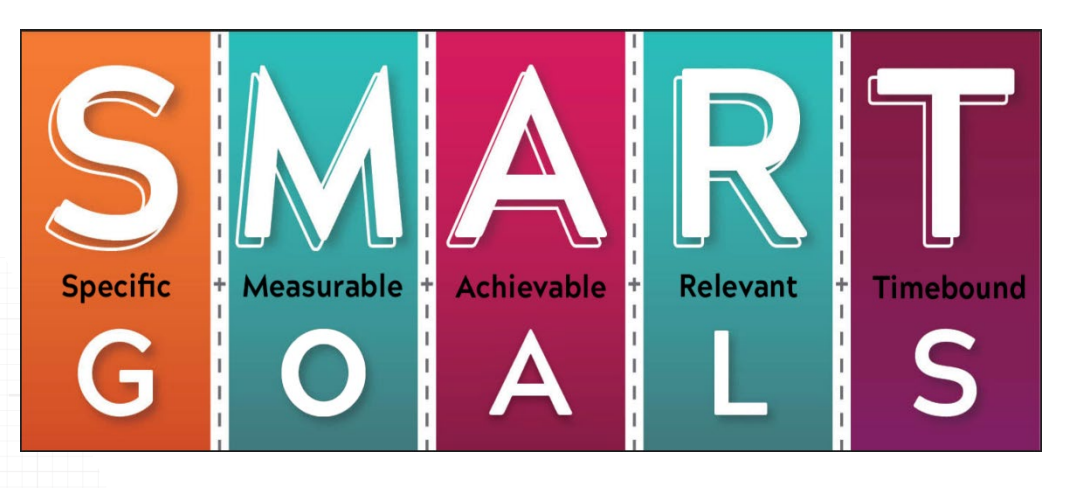

**Competencies** behaviors, attributes or skills that are predictors of personal success in the workplace.

There are three universal competencies that have been pre-defined for all staff employees. They include:

- **Teamwork**
- Maintaining a Safe and Secure Work Environment
- Diversity Commitment

There are two additional competencies that are preselected for supervisors. They include:

- **Engagement**
- People Development

The job specific competencies are unique to each employee. Three to five job specific competencies should be selected. The selected competencies reflect how your work should be carried out and may be areas of specific focus for your job. It is essential and highly recommended to meet frequently throughout the year to deliver competency feedback. Waiting until the yearly evaluation time causes a disservice to the employee and the department, especially when there is unsatisfactory performance or other issues that negatively affect engagement.

**Career Development** is often overlooked during the performance planning and review process. This is an opportunity for the employee and supervisor to discuss future plans in terms of professional development. If, for example, an employee wishes to move into a supervisory role in the next two years, then part of their career development plan may be to complete the supervisory skills workshops offered through University Organizational and Professional Development. In this case, the supervisor would be responsible for providing the funds to cover the cost of the program.

Remember that the career development plan is looking beyond the current performance review period towards acquiring skills for future opportunities. Training and other skills acquisition that is necessary for the employee's current role should be included in the goals section of the performance plan.

#### *Hint: Don't wait until evaluation time to provide feedback!*

*Frequent collaborative meetings, including open conversations about goals, development plans, and performance, will keep employee and departmental plans on track and allow the yearly evaluation process to run smoothly without any surprises or upsets.*

# Performance Management Menus

## <span id="page-5-1"></span><span id="page-5-0"></span>Performance Main Menu

- Performance Plan Menu Create or edit performance plans. November December timeframe
- Performance Evaluation Menu Create or edit performance evaluations. July October timeframe
- Update Plan and Evaluation Status Used by performance management administrators.

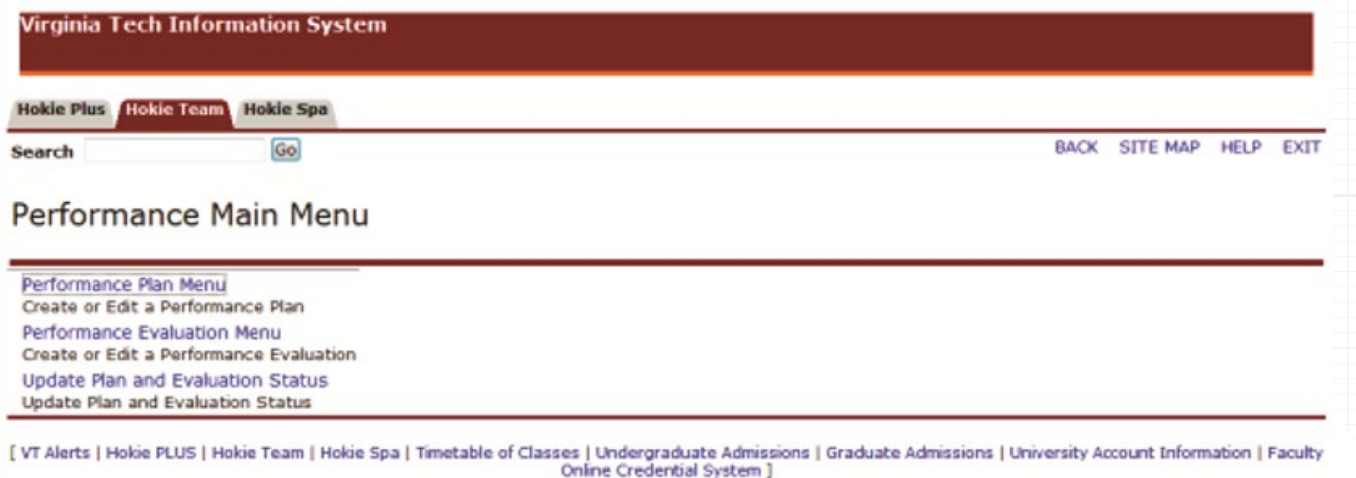

## <span id="page-5-2"></span>Performance Plan Menu

- Create/Edit Plan Used when creating or editing your own performance plan.
- View Current Approved Plan View your current approved performance plan.
- List Employees Where I am Defined as Supervisor Allows a person defined as a supervisor to view and approve plans.
- List Employees Where I am Defined as Reviewer Allows a person defined as a reviewer to view and approve plans.
- List Employees Where I am Defined as the Designee Allows a person defined as a designee to view and edit plans.
- Display Plan for Employee Used to view plans just for a specific employee.**Virginia Tech Information System**

Hokie Plus Hokie Team Hokie Spa

Search

#### Performance Plan Menu

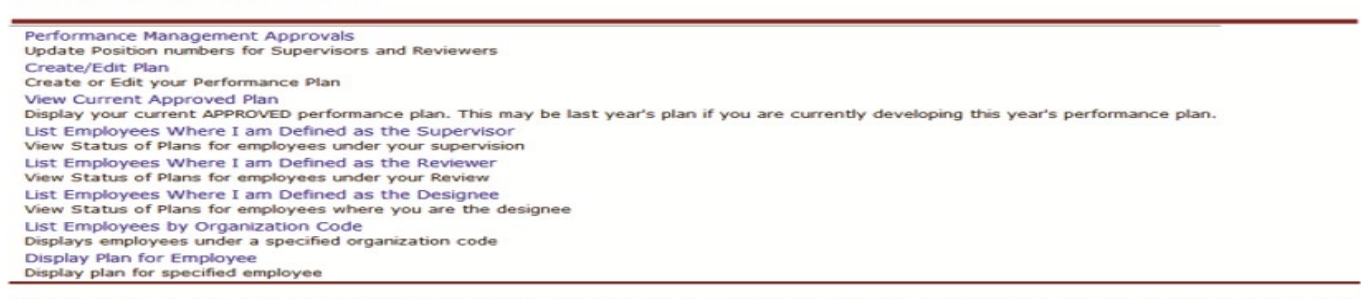

[ VT Alerts | Hokie PLUS | Hokie Team | Hokie Spa | Timetable of Classes | Graduate Admissions | Graduate Admissions | University Account Information | Faculty

BACK SITE MAP HELP EXIT

## <span id="page-6-0"></span>Performance Evaluation Menu

l

- Create/Edit Self Evaluation Used when creating or editing your own self-evaluation.
- View Current Approved Evaluation This will display your approved performance evaluation.
- List Employees Where I am Defined as Supervisor Allows a person defined as a supervisor to view and create performance evaluations.
- List Employees Where I am Defined as Reviewer Allows a person defined as a reviewer to view and approve performance evaluations.
- List Employees by Organization Code Displays employees under a specific organization.
- Display Evaluation for Employee Used to view performance evaluations for a specific employee.
- List Employees Where I am Defined as the Designee Allows a person defined as a designee to edit and view performance evaluations.
- Evaluation History Allows a designated person to view the history of a specific performance evaluation.

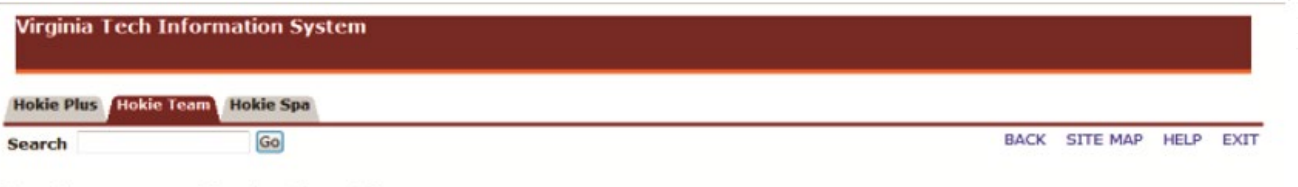

#### **Performance Evaluation Menu**

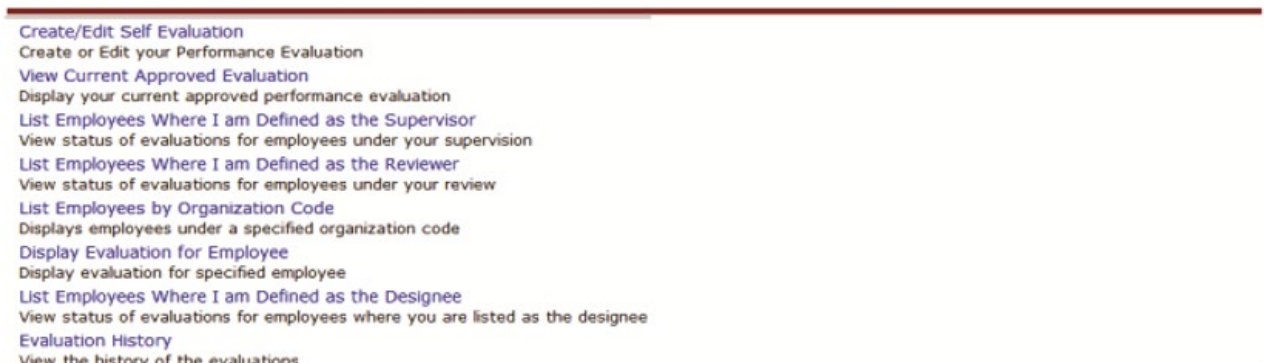

[ VT Alerts | Hokie PLUS | Hokie Team | Hokie Spa | Timetable of Classes | Undergraduate Admissions | Graduate Admissions | University Account Information | Faculty Online Credential System ]

# Reviewing Performance Plans

<span id="page-7-0"></span>As a reviewer, you will have the option to look over the performance plan for the employee and, if needed, send back to the supervisor for editing; or approve and send to employee if you are satisfied with the plan.

The reviewer will receive an email that will contain the following information when a plan is ready for review:

*Dear {reviewer name}, {supv name} has completed writing the {year} performance plan for {name} and has forwarded it to you for your review.*  Dear {reviewer name}, {supv name} has completed writing the {year} performance plan for {name} and has forwarded it to you for your review.

#### *ACTION REQUIRED:*

- *Logon to the performance management tool via HOKIESPA and select Performance Plan Menu.*
- *Select "List Employees Where I am a Reviewer".*
- *Select "View Plan" to the right of the employee's plan you wish to review.*
- *Scroll to the bottom of the plan and select "Finalize and Send to Employee" OR, if you believe the plan needs to be modified, select "Return to Supervisor for Editing".*

*If there are any questions or if you require assistance with the performance management tool, please contact University Employee Relations: Rodney Irvin (540-231-5303), Vickie Mitchell (540-231-2850), or Tina Kapalin (540-231-4272).* 

1. Navigate to *https://login.vt.edu/profile/cas/login?execution=e1s1* and click on **Login to HokieSpa**.

On the next screen, log in with your PID and password.

**Please Note:** The system will time out after 30 minutes of inactivity, so please save periodically.

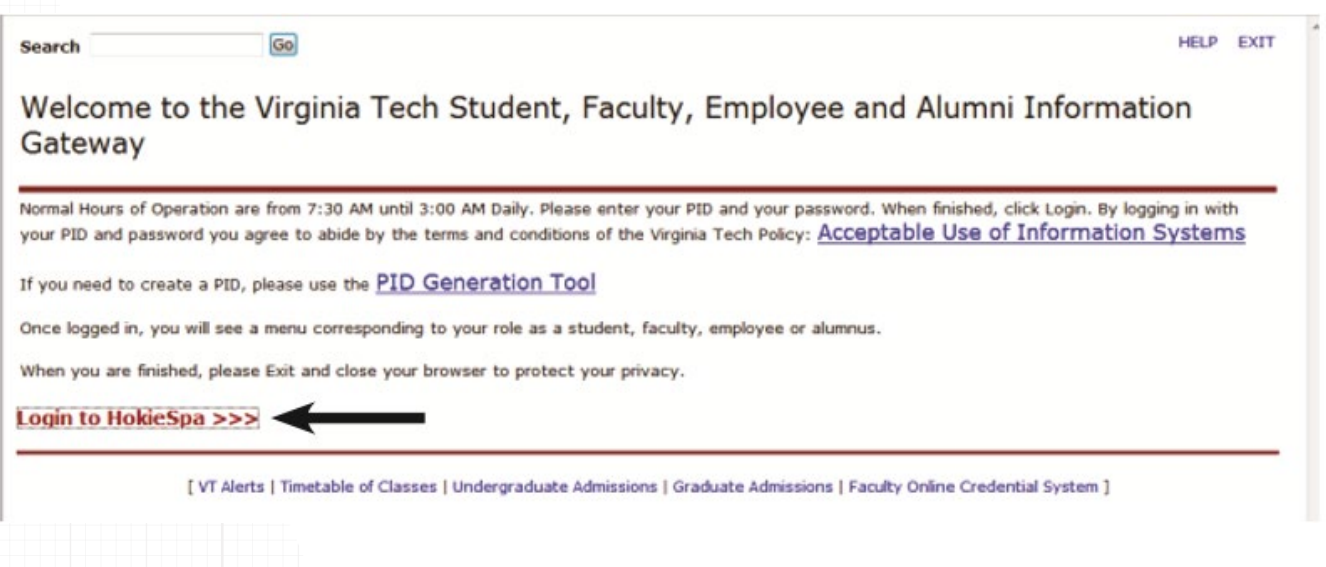

## 2. Click on **Hokie Team.**

 $\overline{\mathbf{u}}$ 

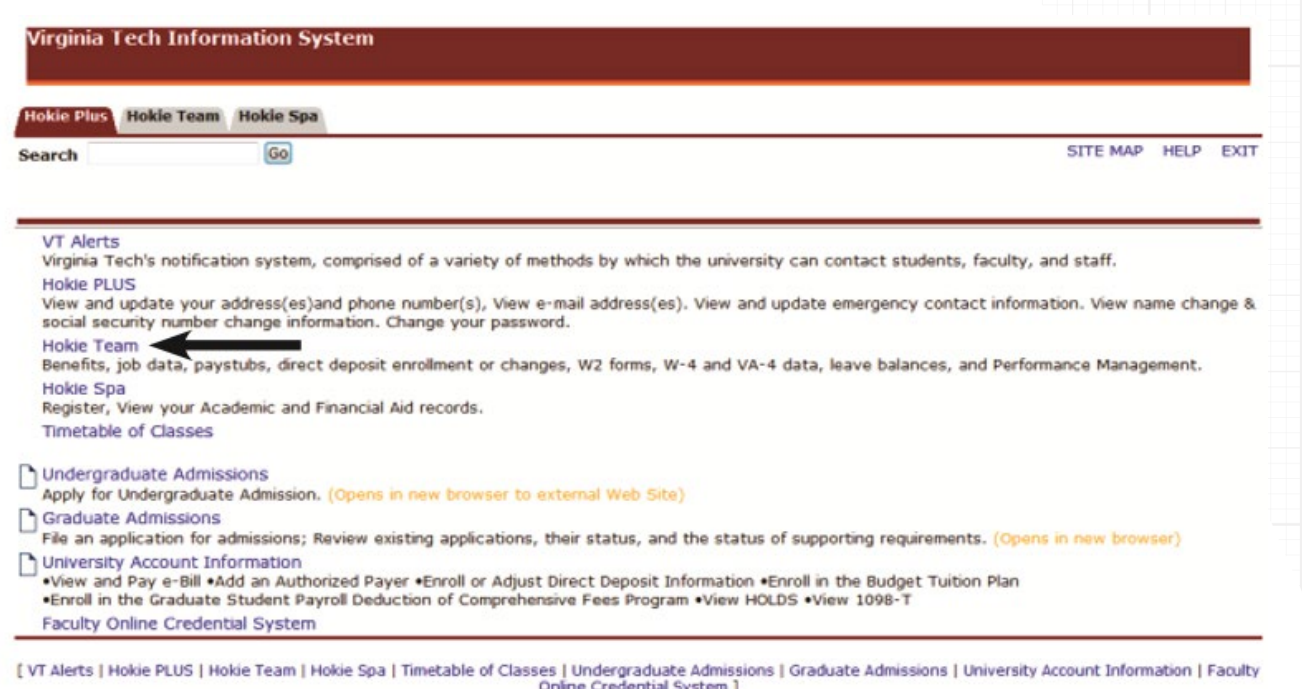

3. Scroll to the bottom of the screen and click on **Performance Planning and Evaluation Tool**.

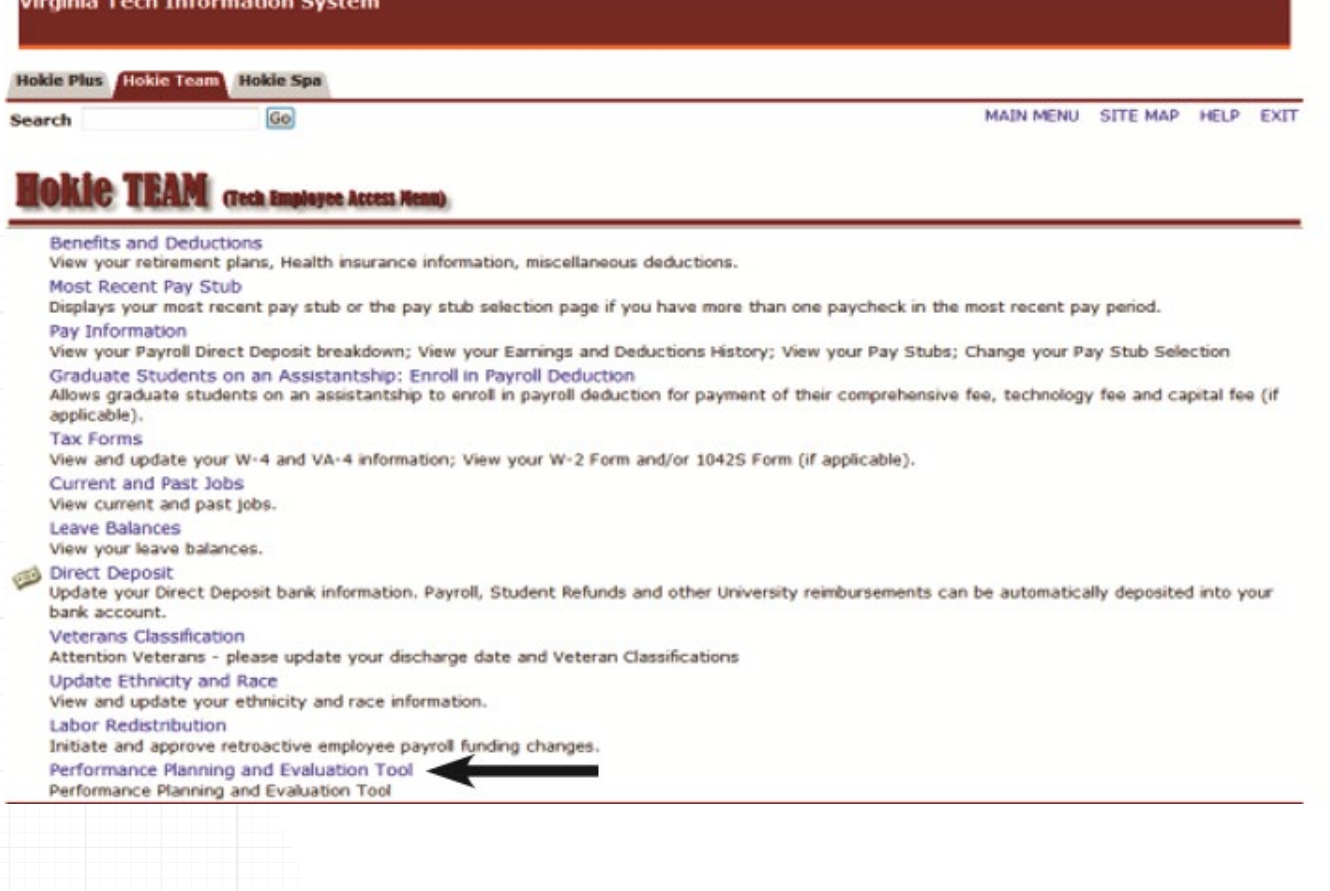

4. On the Performance Main Menu, click on **Performance Plan Menu**.

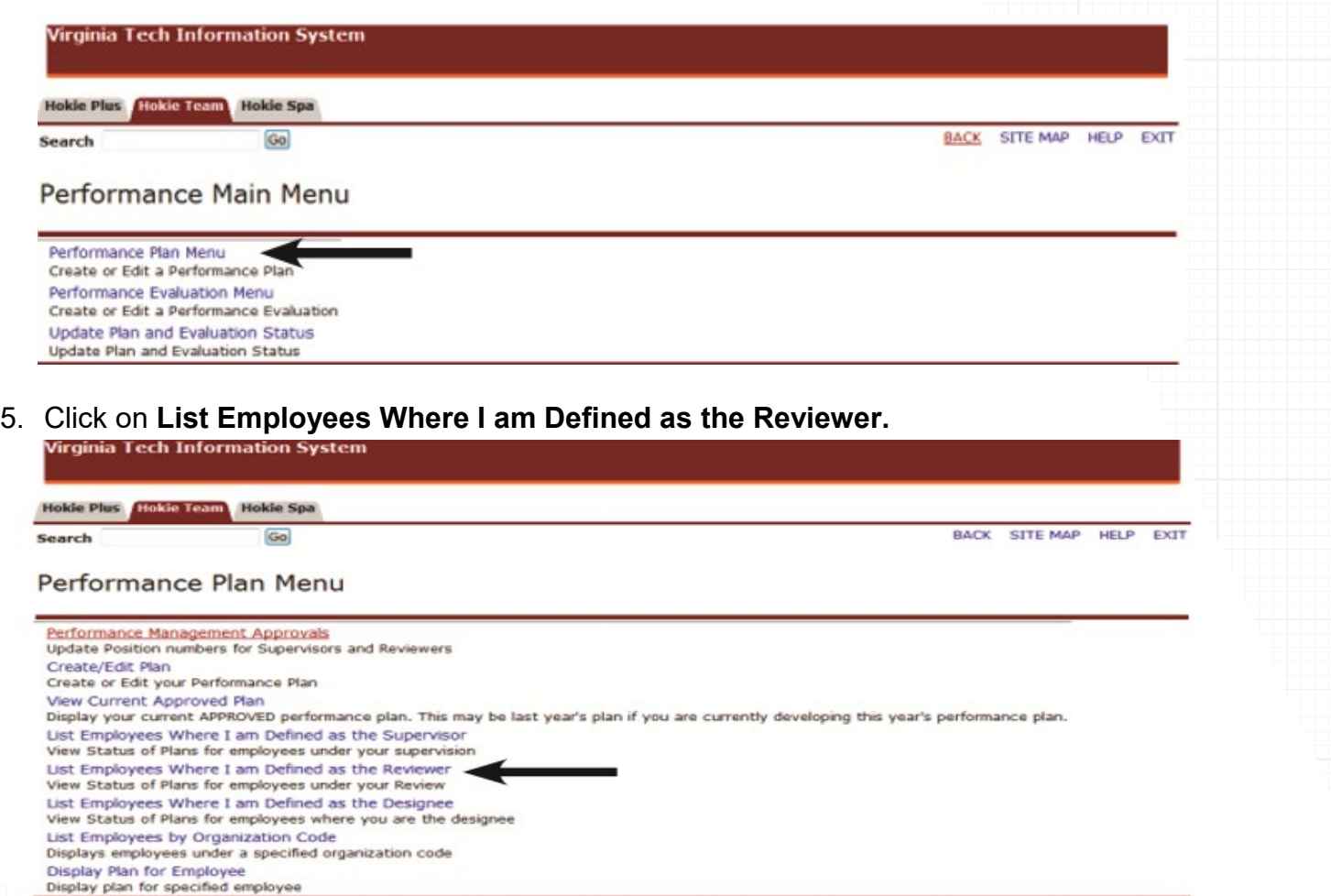

As a reviewer, you will see a list of employees that contains position number, name, plan status, plan year, and option to view the plan. To display employees who are defined as AP faculty, check mark the **Display AP Faculty** box and click on the **Apply** button (some areas use this tool to complete AP Faculty yearly reports).

#### 6. Click on the **View Plan**.

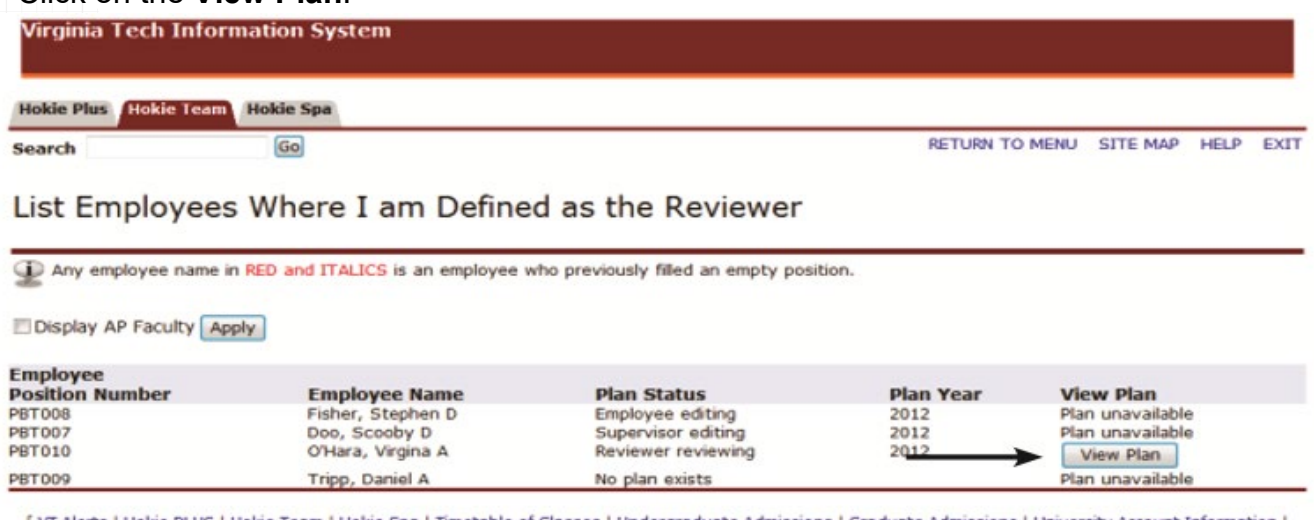

[ VT Alerts | Hokie PLUS | Hokie Team | Hokie Spa | Timetable of Classes | Undergraduate Admissions | Graduate Admissions | University Account Information | Faculty Online Credential System ]

You will notice that you have the option to click on **View in PDF** to be able to view and print the performance plan.

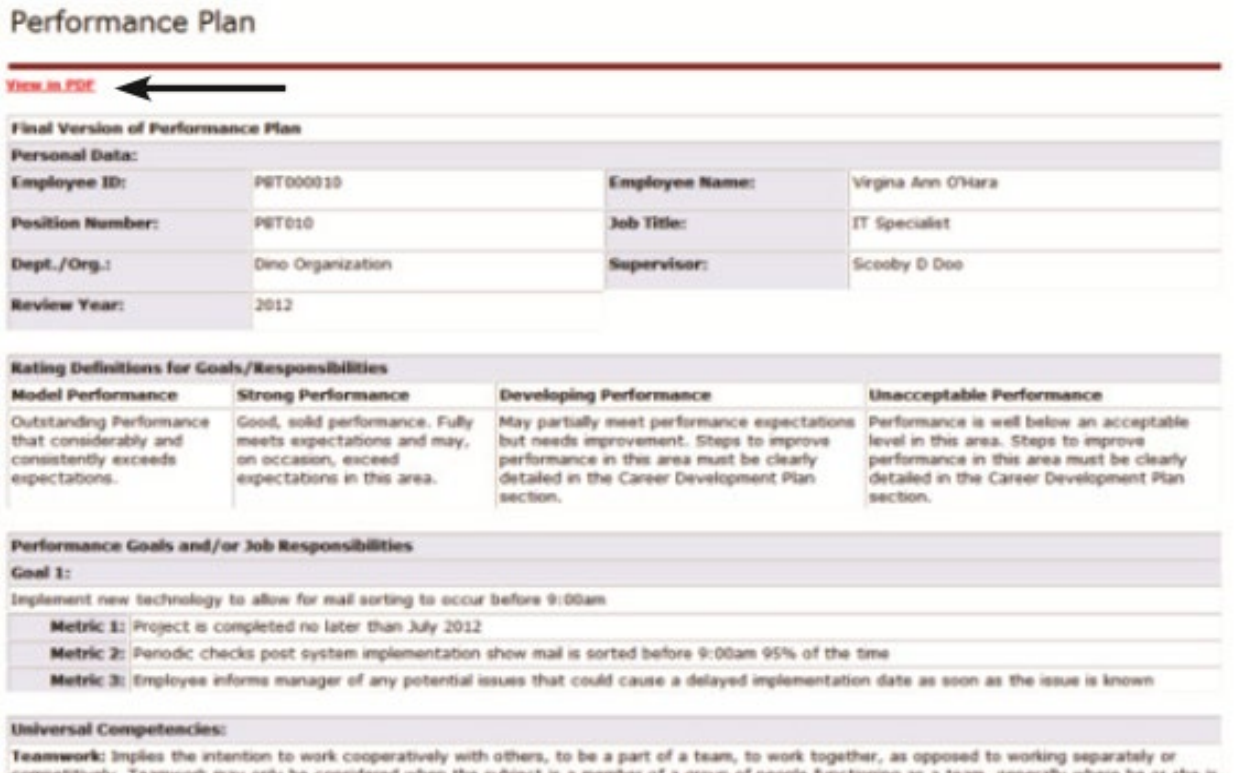

## <span id="page-10-0"></span>Printing/Saving Performance Plan

When viewing the performance plan as a .pdf file using Adobe Acrobat Reader or any other type of PDF reader, you can use the **Save** and **Print** buttons in the PDF toolbar to save a copy onto your computer or print it if you have a printer accessible.

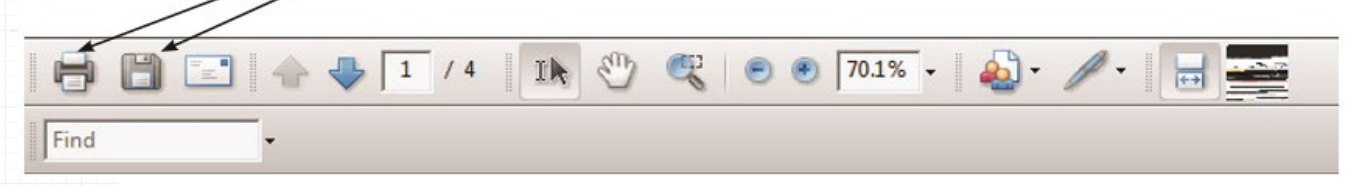

7. After reviewing the performance plan, you will need to select one of the options at the bottom of the screen. If you are ready to approve the plan, then click on the **Finalize and send to Employee**.

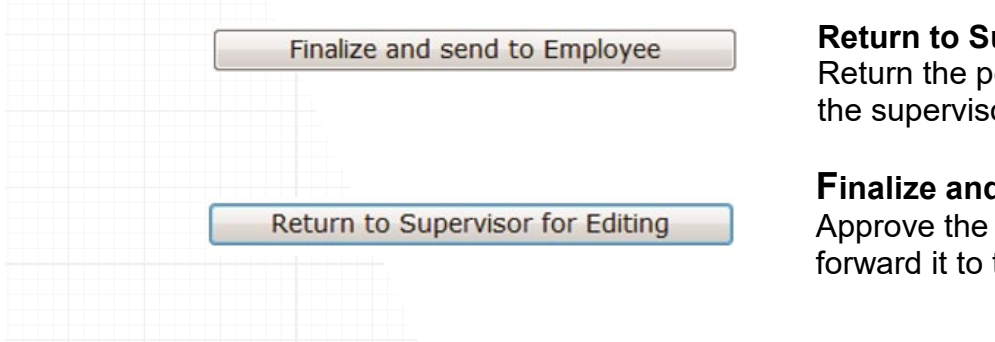

**Return to Supervisor for Editing** - Return the performance plan back to the supervisor to make changes.

**Finalize and send to Employee** - Approve the performance plan and forward it to the employee.

## <span id="page-11-0"></span>Next Steps

If **Return to Supervisor for Editing** is selected, the performance plan will be sent back to the supervisor for further modifications. These steps can be repeated as many times as it takes to be satisfied with the plan.

If **Finalize and send to Employee** is selected, then the performance plan will be marked approved. The employee will need to log into the performance system to acknowledge receipt of the performance plan.

A reviewer at any time can check the status of the performance plan to make sure that the plan is finalized within the appropriate time frame.

#### **Check the Status of a Performance Plan**

- 1. Log into *<https://login.vt.edu/profile/cas/login?execution=e1s1>*
- 2. Click on **Hokie Team**.
- 3. Click on **Performance Planning and Evaluation Tool**.
- 4. Click on **Performance Plan Menu**.
- 5. Click on **List Employees Where I am Defined as Reviewer.**

List Employees Where I am Defined as the Reviewer

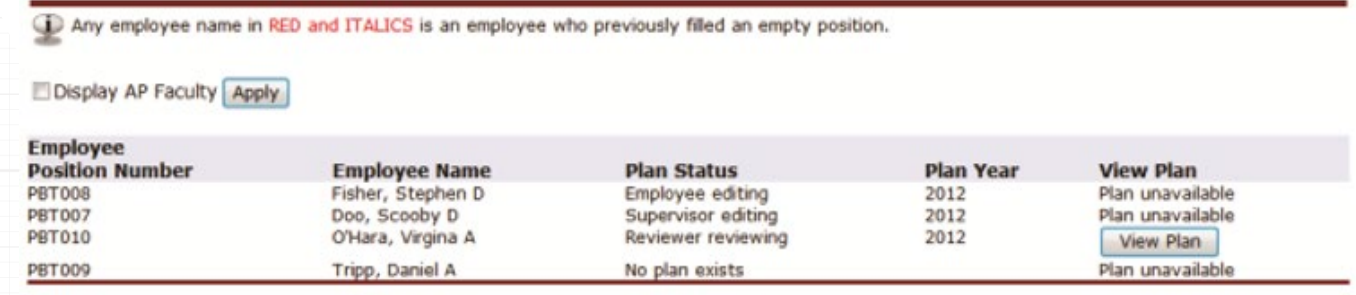

[ VT Alerts | Hokie PLUS | Hokie Team | Hokie Spa | Timetable of Classes | Undergraduate Admissions | Graduate Admissions | University Account Information |<br>Faculty Online Credential System ]

*Please refer to pages 18 and 19 for performance plan status definitions.*

# Reviewing Evaluations

<span id="page-12-0"></span>The purpose of an evaluation is to document how well an employee has met the expectations defined in the performance plan. The reviewer must look over the performance evaluation assigned for the process to flow effectively. It is highly recommended for the reviewer to embrace the opportunity to provide a summary of the employee's overall performance, consequently benefiting both the evaluation process and the employee's professional development.

The reviewer will receive an email that will contain the following information when an evaluation is ready for review:

*Dear {reviewer name}, {supv name} has completed a draft of the performance evaluation for {employee name} and has sent it to you for your review.* Dear {reviewer name}, {supv name} has completed a draft of the performance<br>evaluation for {employee name} and has sent it to you for your review.

#### *ACTION REQUIRED:*

- *Logon to the performance management tool via HOKIESPA (https://login.vt.edu/profile/cas/login?execution=e1s1) and review the evaluation.*
- *Once you have reviewed the evaluation, the next step is select one of the 2 options you will see when you scroll to the end of the evaluation.*
- *You may select "Return to Supervisor for Editing" if there are changes required; OR*
- *You may select "Finalize and Send to Budget Authority" if the evaluation is ready for the next level of review.*

*Note: In most cases, the Budget Authority is simply a holding place and the evaluation will be released to the supervisor once you have selected "Finalize and Send to the Budget Authority". In a few cases, the Budget Authority represents a senior management review team that will review all the evaluations prior to releasing them back to the supervisors.*

The evaluation review process is detailed throughout the next several pages. *If there are any questions or if you require assistance with the performance management tool, please contact University Employee Relations: Rodney Irvin (540-231-5303), Vickie Mitchell (540-231-2850), or Tina Kapalin (540-231-4272).* 

1. Navigate to *https://login.vt.edu/profile/cas/login?execution=e1s1* and click on **Login to HokieSpa**.

On the next screen, log in with your PID and password.

**Please Note:** The system will time out after 30 minutes of inactivity, so please save periodically.

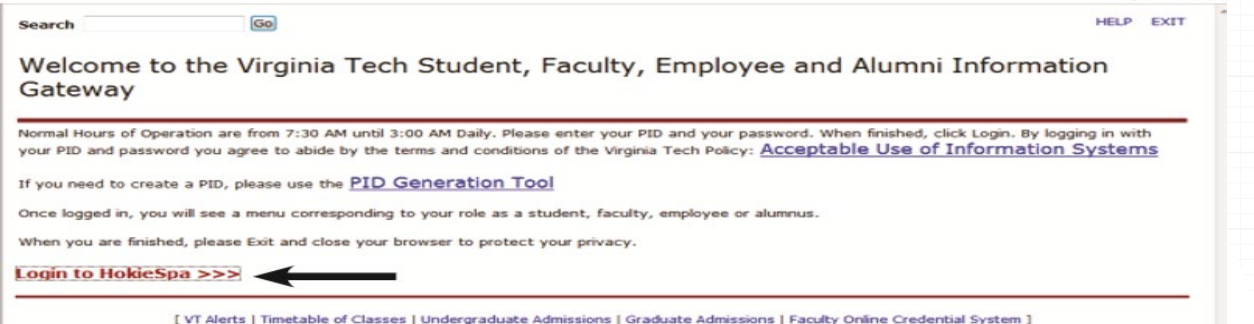

## 2. Click on **Hokie Team.**

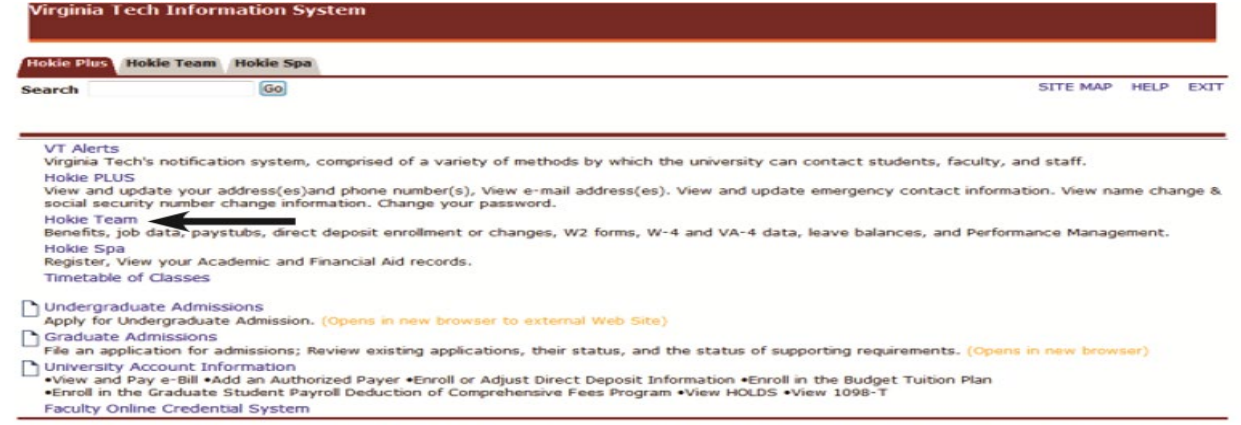

[ VT Alerts | Hokie PLUS | Hokie Team | Hokie Spa | Timetable of Classon | Undergraduate Admissions | Graduate Admissions | University Account Information | Faculty

# 3. Scroll to the bottom of the screen and click on **Performance Planning and Evaluation Tool**.

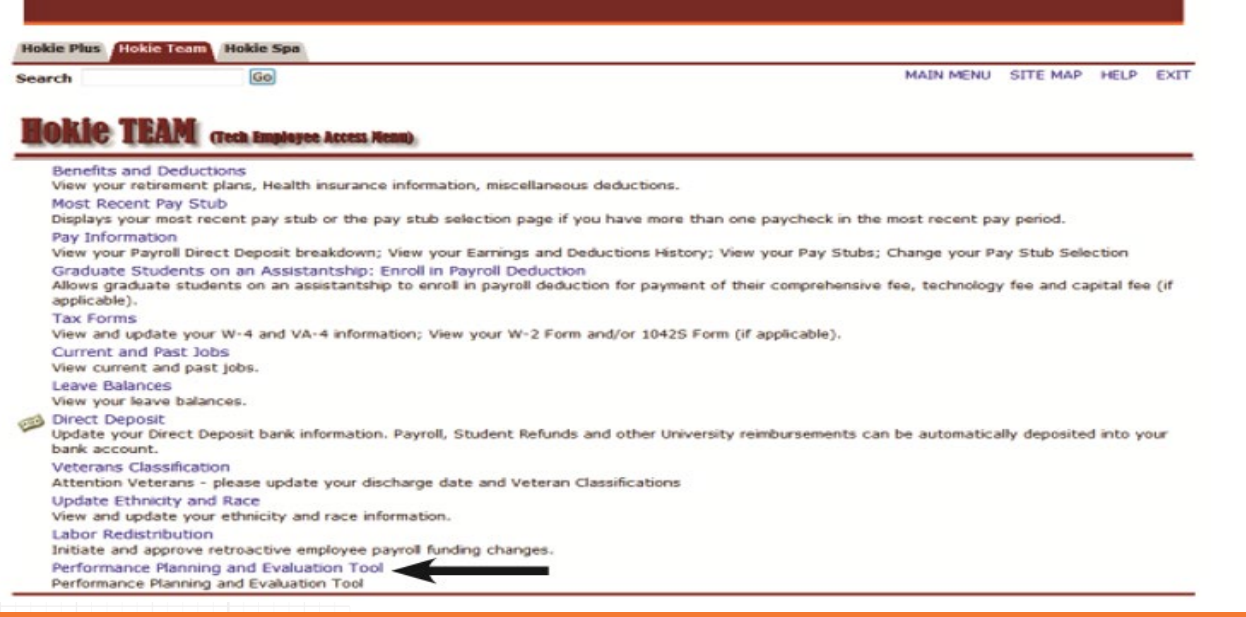

4. On the Performance Main Menu, click on **Performance Evaluation Menu**.

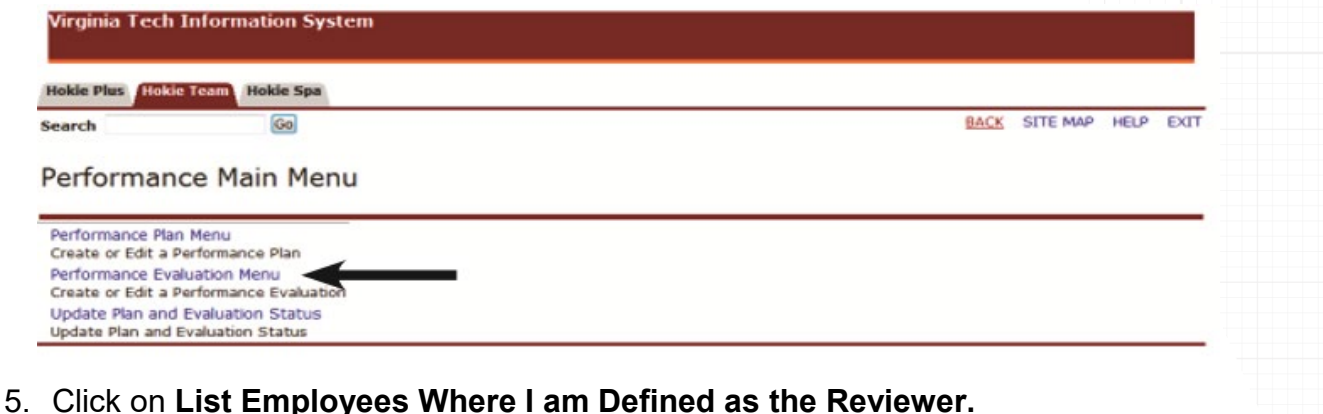

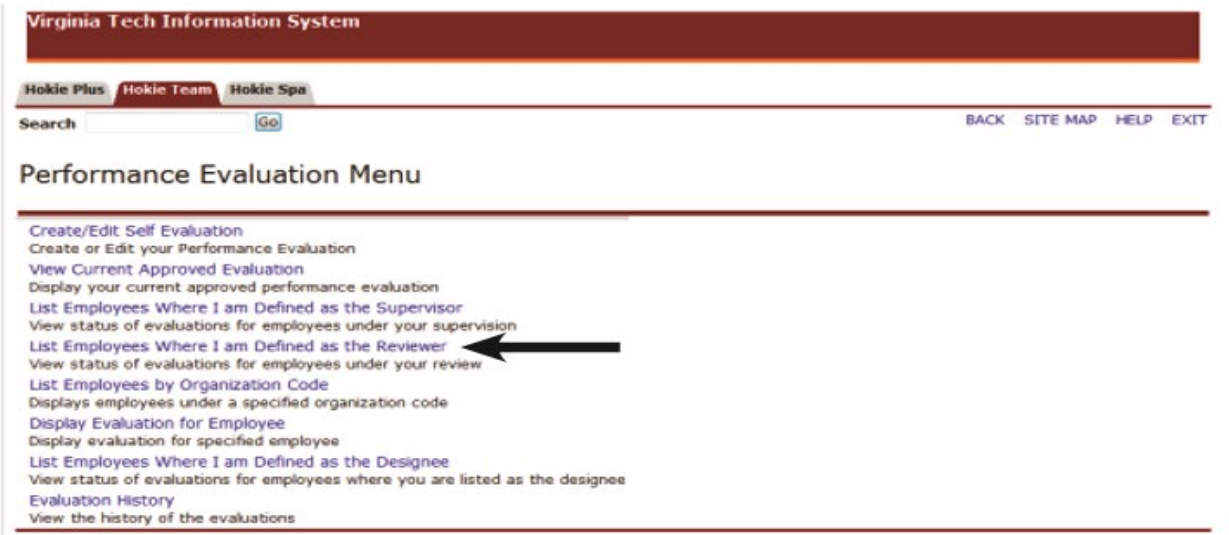

As a reviewer, you will see a list of employees that contains position number, name, plan status, plan year, and option to view the plan. To display employees who are defined as AP faculty, check mark the **AP Faculty** box and click on the **Apply** button.

#### 6. Click on the **View Evaluation**.

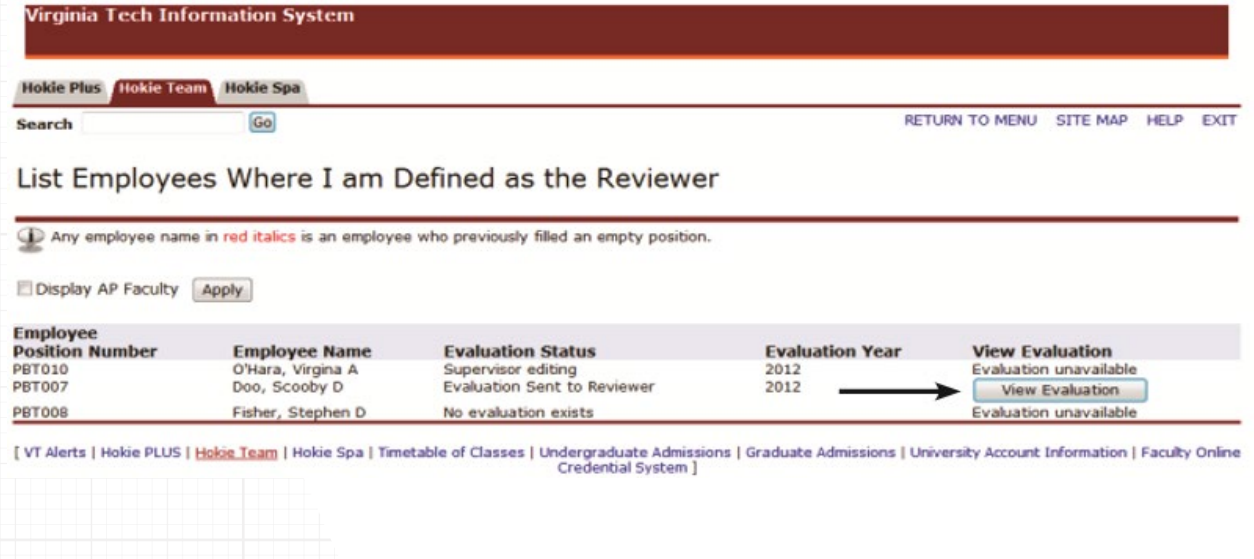

7. Review the employee's performance evaluation, then enter a summary in the Reviewer's Summary of Overall Performance.

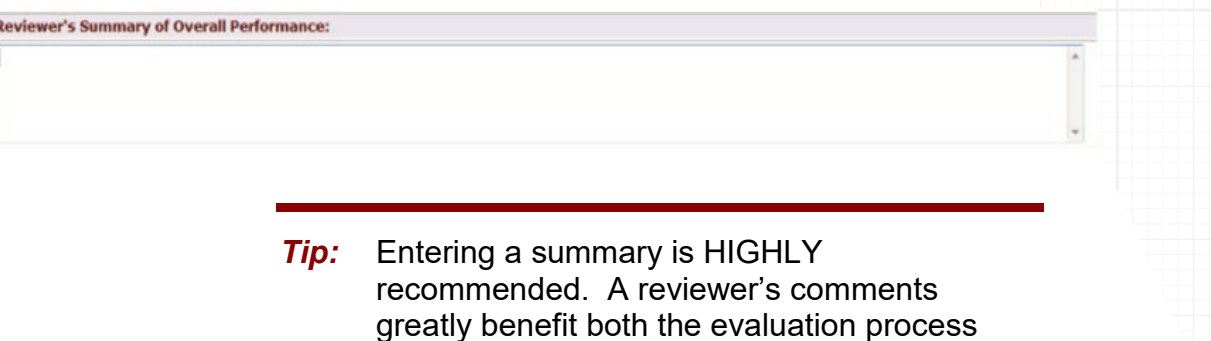

8. Select the appropriate action at the bottom of the screen. If the evaluation is ready, then click on the **Finalize** and **Send to Budget Authority** button. You will notice that you have the option to click on **View in PDF** to be able to view and print the performance plan.

and the employee's professional development.

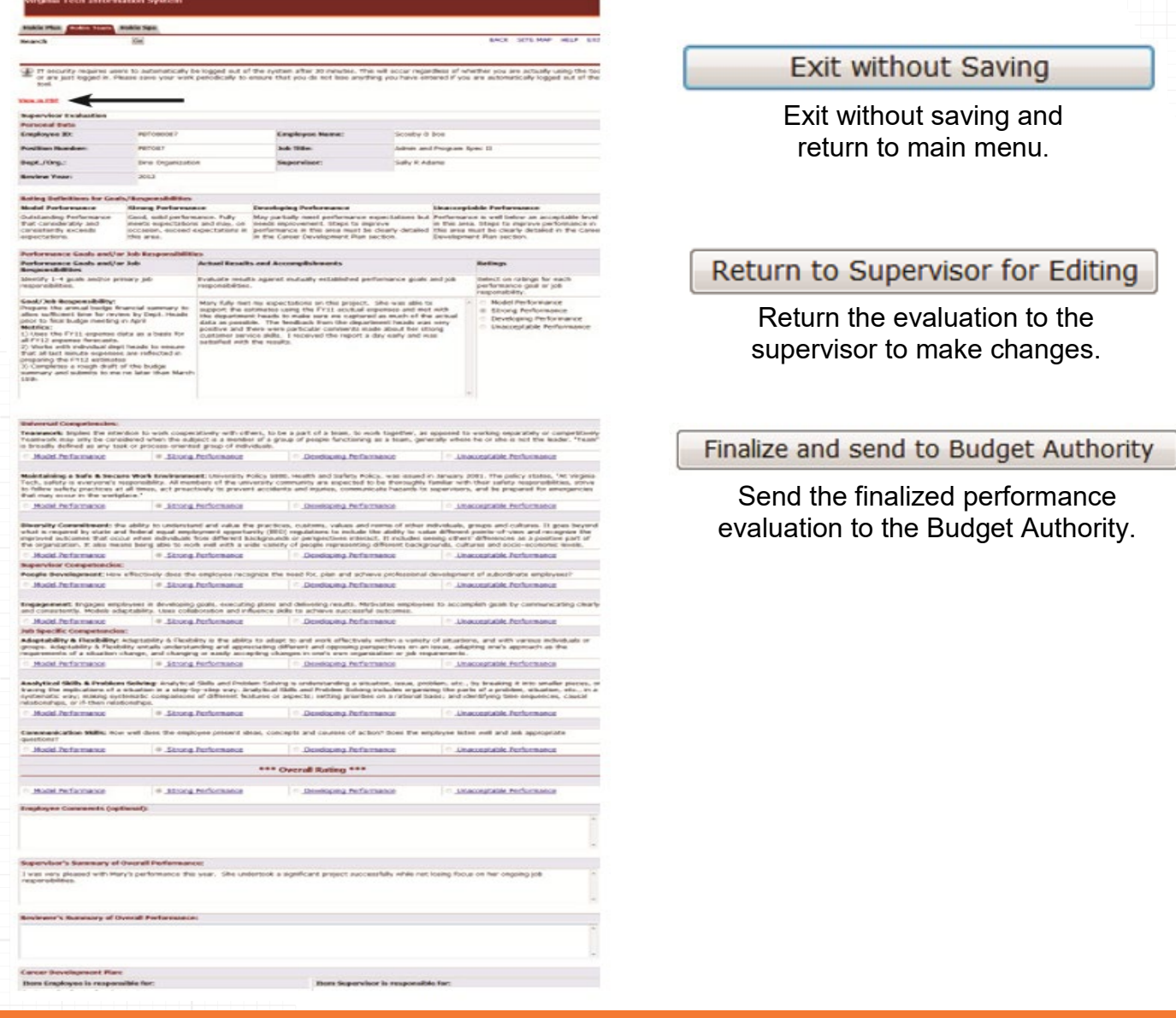

## <span id="page-16-0"></span>Next Steps

If **Return to Supervisor for Editing** is selected, the performance evaluation will be sent back to the supervisor for further modifications. These steps can be repeated as many times as it takes to be satisfied with the evaluation.

If **Finalize and send to Budget Authority** is selected, the performance evaluation will be sent to Budget Authority and/or Senior Management where they will review all evaluations and make any changes, if needed. The evaluation will then be released back to the supervisor so they may schedule a meeting with the employee to go over the evaluation.

The reviewer will receive an email that will contain the following information when an evaluation has been approved by Budget Authority:

*Combine Budget Authority and Senior Management Authority – Calibration Teams will designate one person and that person will receive and return the evaluations from the Reviewers.* Combine Budget Authority and Senior Management Authority – Calibration Teams will<br>designate one person and that person will receive and return the evaluations from the<br>Reviewers.

You will receive an email that will contain the following information when an evaluation has been approved by Senior Management:

*Dear {supv name}, senior management has approved the performance evaluation for {employee name}. You may now arrange a time to discuss the evaluation with your employee.* Dear {supv name}, senior management has approved the performance evaluation for<br>{employee name}. You may now arrange a time to discuss the evaluation with<br>your employee.

A reviewer at any time can check the status of the performance evaluation to make sure that it is finalized within the appropriate time frame.

## **Check the Status of a Performance Evaluation**

- 1. Navigate to *https://login.vt.edu/profile/cas/login?execution=e1s1* and log in with your PID and password.
- 2. Click on **Hokie Team**.
- 3. Click on **Performance Planning and Evaluation Tool**.
- 4. Click on **Performance Evaluation Menu**.
- 5. Click on **List Employees Where I am Defined as Reviewer.** List Employees Where I am Defined as the Reviewer

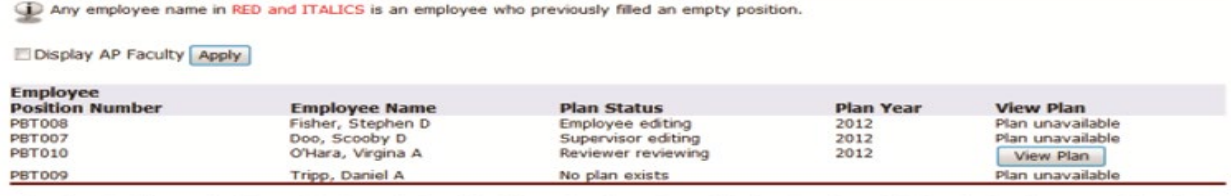

VT Alerts | Hokie PLUS | Hokie Team | Hokie Spa | Timetable of Classes | Undergraduate Admiss | VT Alerts | Hokie Team | Hokie Spa | Timetable of Classes | Undergraduate Admiss

# Performance Plan Status Definitions

<span id="page-17-0"></span>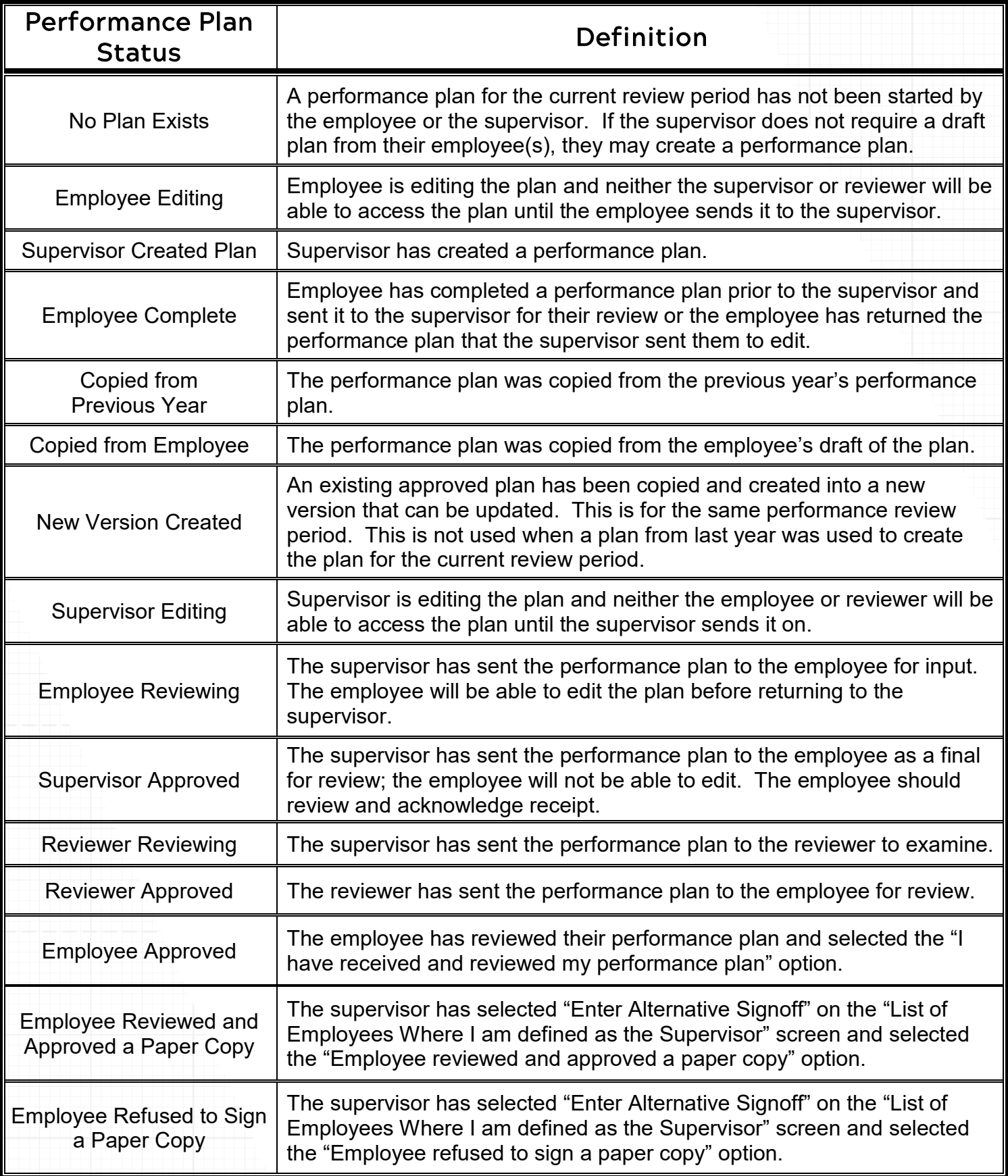

# Performance Evaluation Status Definitions

<span id="page-18-0"></span>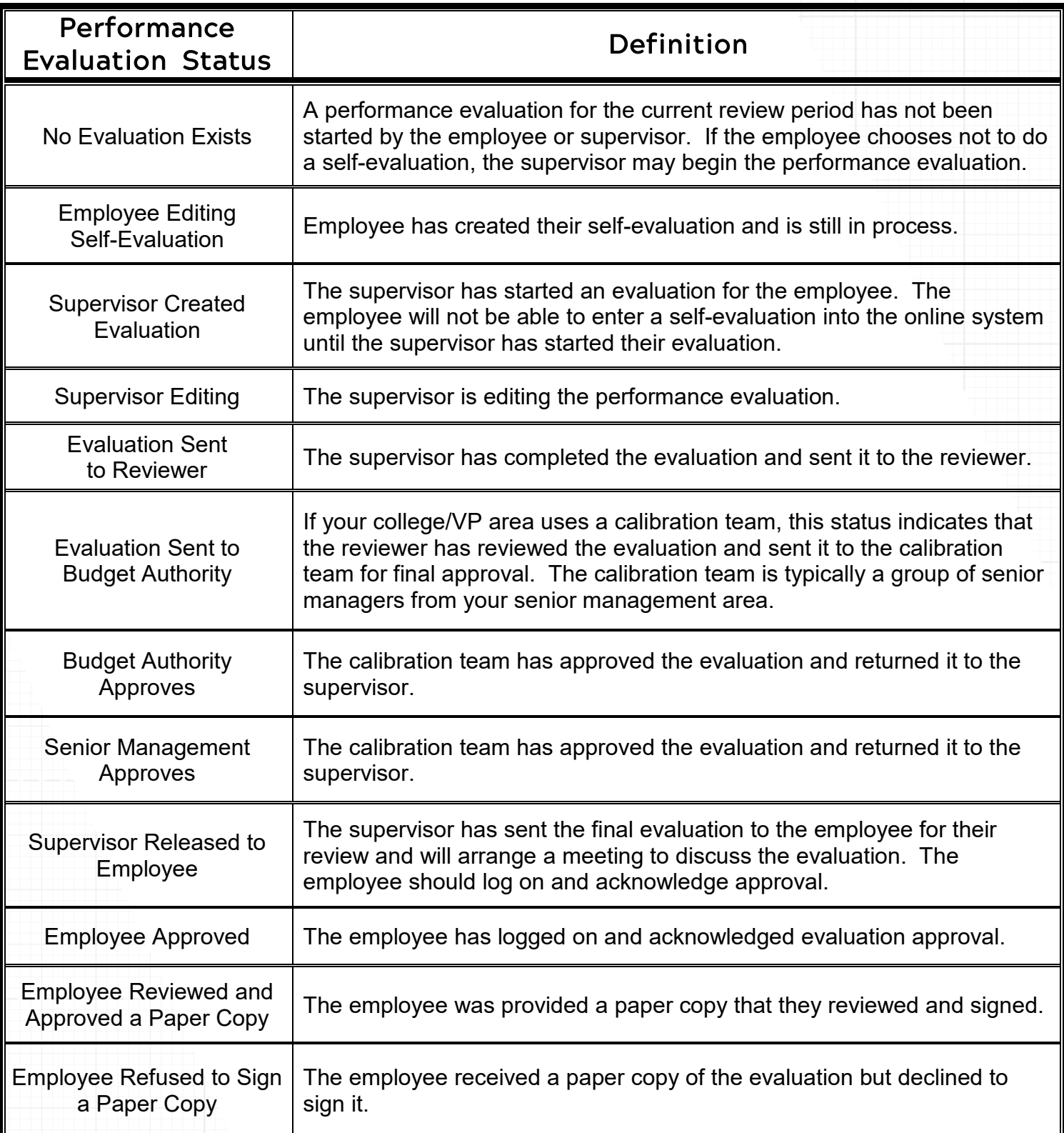

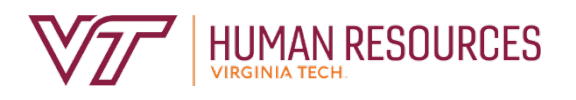

*North End Center, Suite 2300 300 Turner Street NW Blacksburg, VA 24061 540-231-9331 hr.vt.edu*

--------

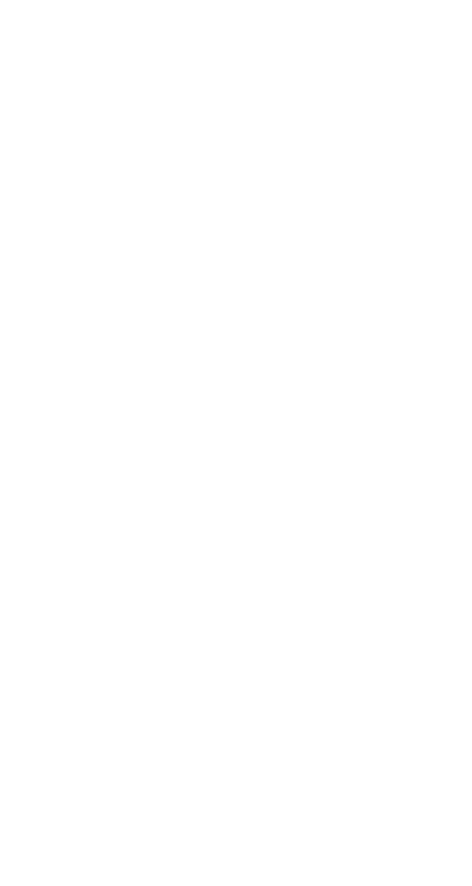